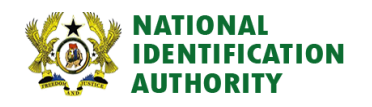

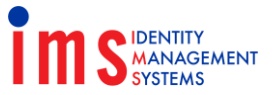

Date: June 1, 2022

## CAL Pay App

- 1. Download CAL Pay App on Android Playstore or Apple Appstore
- 2. Complete setup by filling in required information
- 3. Go to Payments on the CAL Pay App
- 4. Choose "Ghana Card"
- 5. Choose "Non Citizen Ghana Card"
- 6. Select the card type you want to purchase
	- 6.1 First Issuance Evoucher
	- 6.2 Renewal Evoucher
	- 6.3 Replacement Evoucher
- 7. Fill in required fields and click on verify to go to the payment summary page
- 8. On the payment summary page click on "Pay with" and select one of the following options
	- 8.1 Card
	- 8.2 CAL Bank Account
	- 8.3 Mobile Money
	- 8.4 CAL Pay Wallet
	- 8.5 Cedi Wallet
- 9. Complete payment process to receive scratch card PIN and Serial numbers via SMS and email (if you filled it in)

## USSD

- 1. Dial \*771# on your phone
- 2. Choose option for Ghana Card
- 3. Select Option for Non-Citizen
- 4. Choose Service Type
	- 4.1 First Issuance
	- 4.2 Replace Card
	- 4.3 Renew Card
- 5. Enter number of cards (recommended to DO one at a time)
- 6. Select payment source
- 7. Choose Mobile money
- 8. Complete payment process to receive scratch card PIN and Serial numbers via SMS and email (if you filled it in)